## オンライン授業を受けるときの画面設定

◆Meet が繋がったら、次の手順で画面に設定してください。

① 表示されている映像の中から先生の映像を「ピン留め」します。

先生が写っている映像の真ん中にマウスを合わせると、下のように「ピン」が うっすらと表示されます。

右側にあるピンをクリックすることを「ピン留め」といいます。ピン留めすると ピン留めされた映像が大きく表示されます。

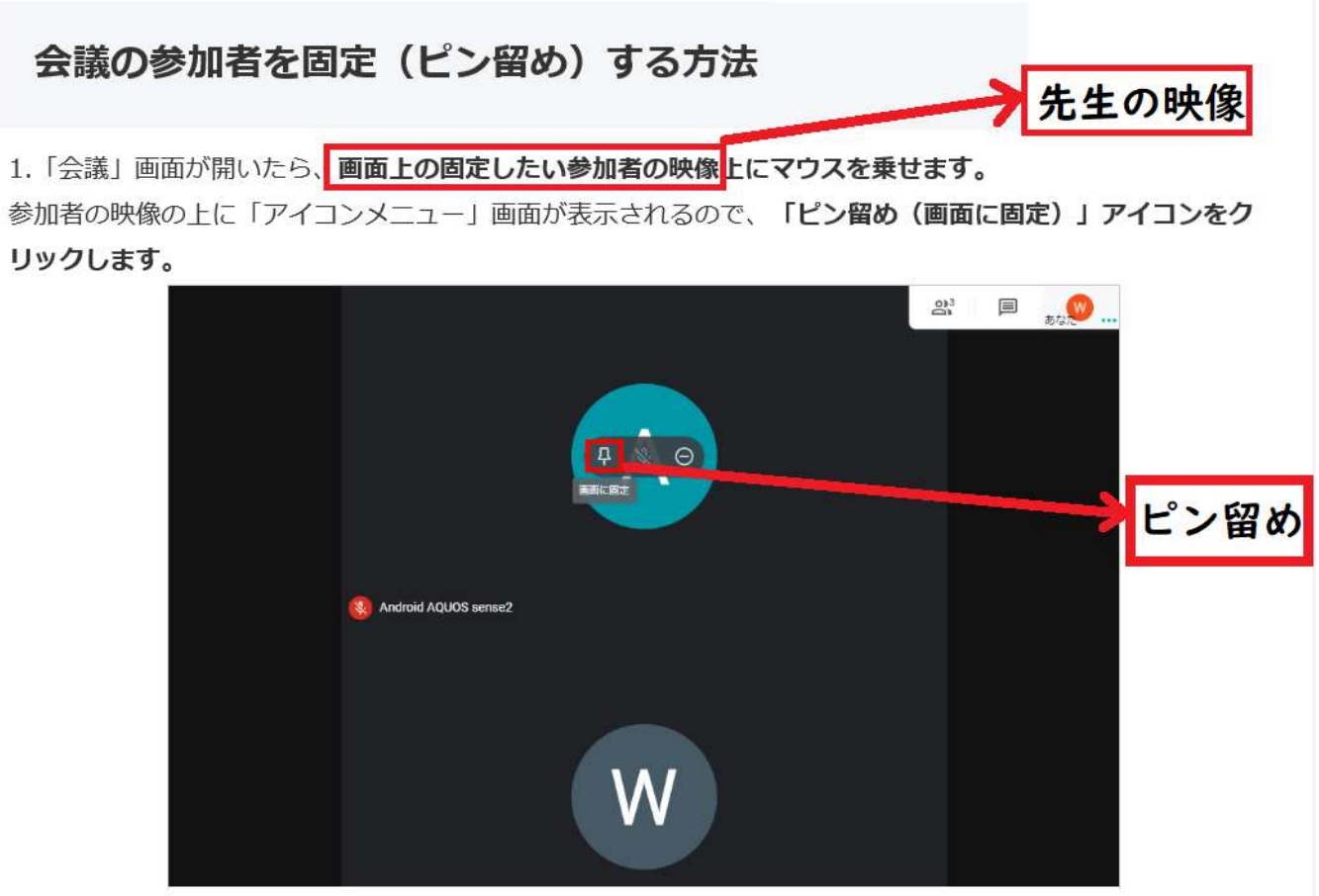

② レイアウトを変更して、さらに先生の映像を見やすく表示します。

画面の下に色々なアイコンが並んでいます。

右から 2 番目の縦に点が3つ並んだアイコンが「設定」です。

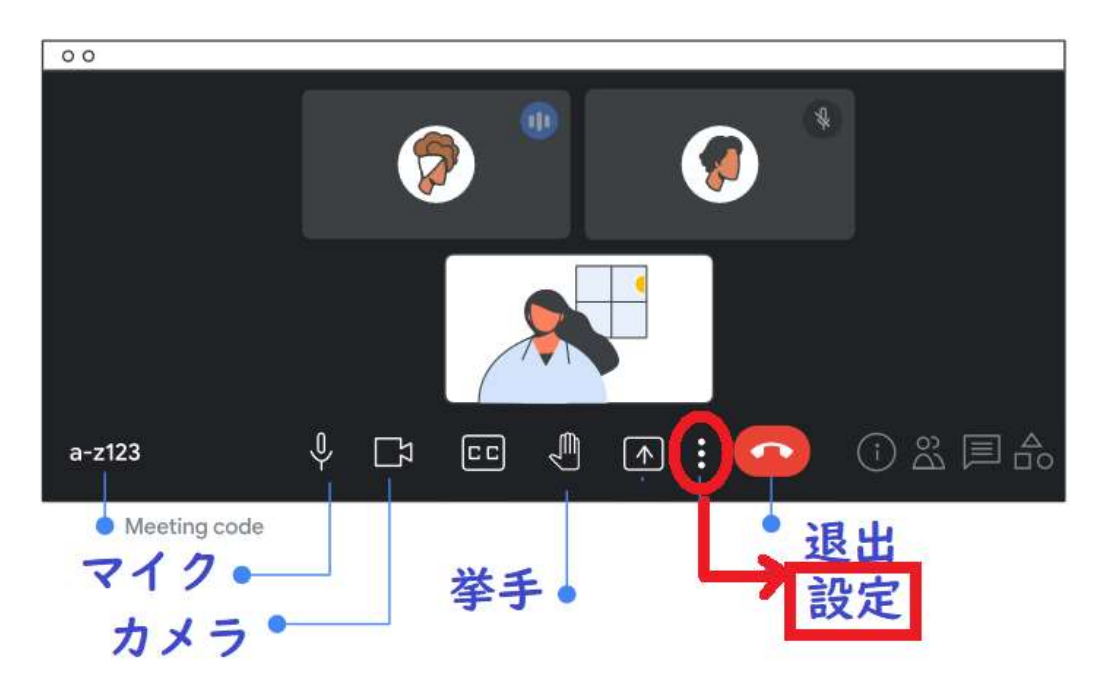

「設定」のアイコンを押すと、下のような表示が出るので

「レイアウトの変更」をクリックしてください。

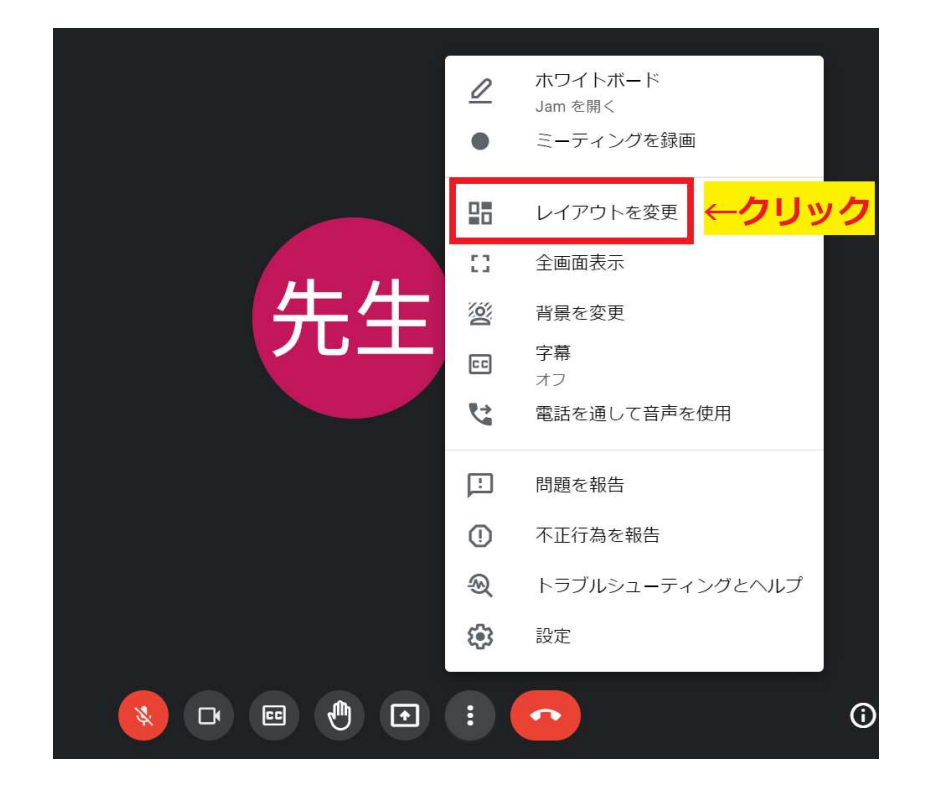

## 「レイアウトの変更」をクリックすると、下のような表示が出るので

「スポットライト」を選んで、左の丸が青くなったら[×]で閉じてください。

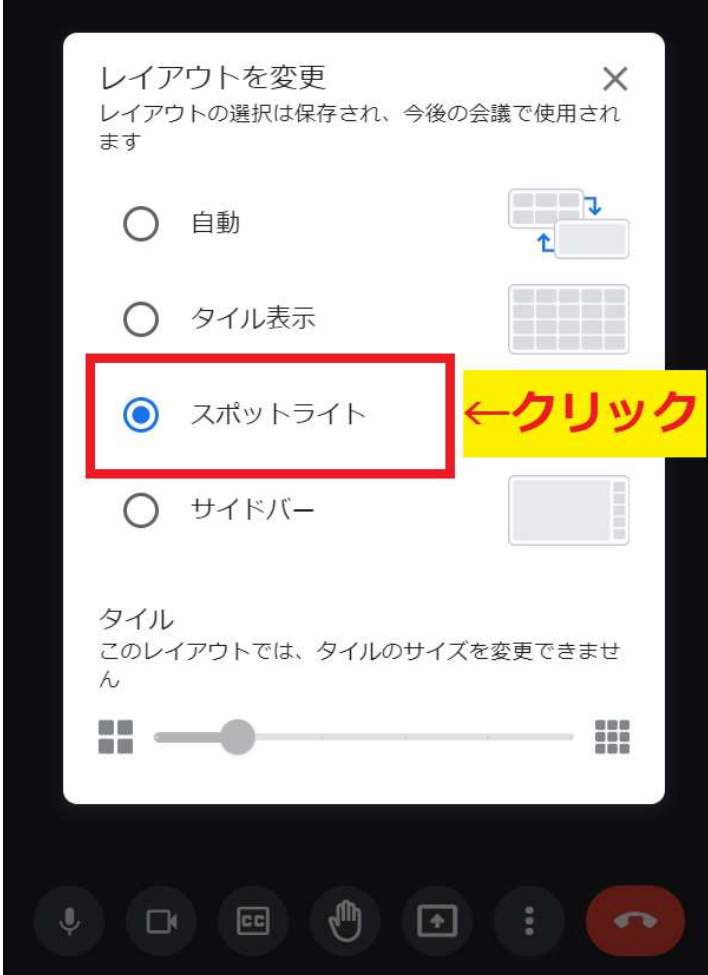

「スポットライト」にすると、先生の映像が大きく映し出されて、自分の映像が 右下に表示されます。

## ③ 全画面表示にして、画面いっぱいまで表示します。

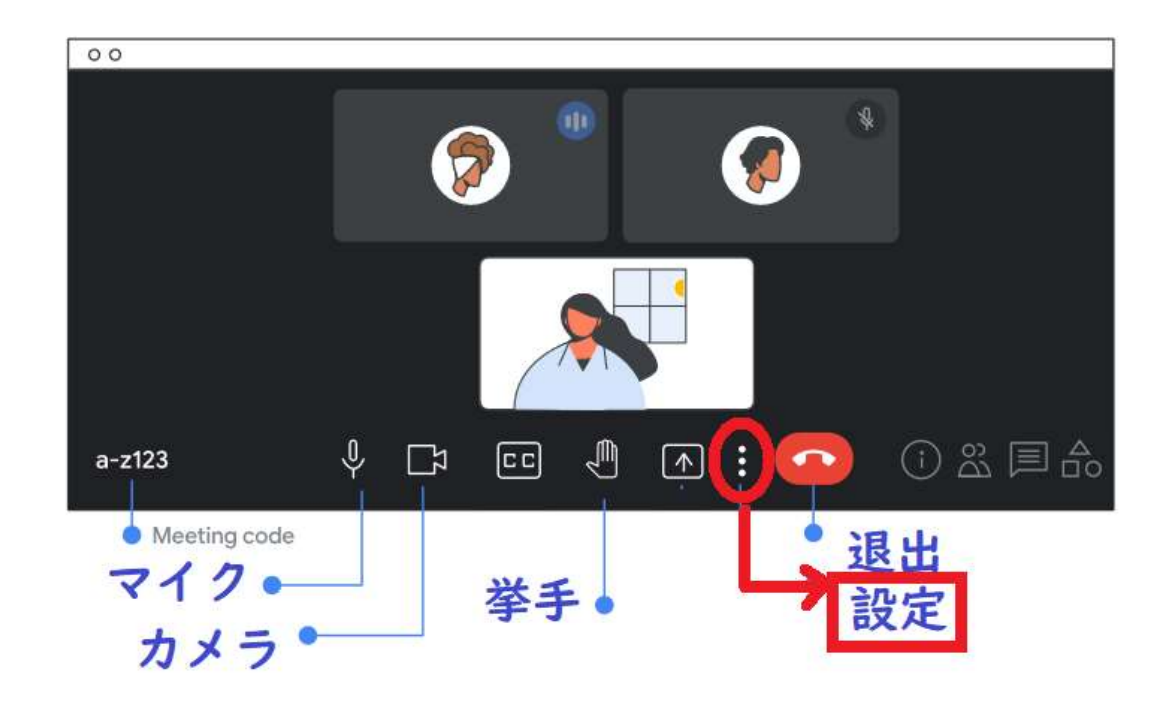

②と同じように「設定」のアイコンをクリックします。

「全画面表示」をクリックすると、画面いっぱいに表示されます。

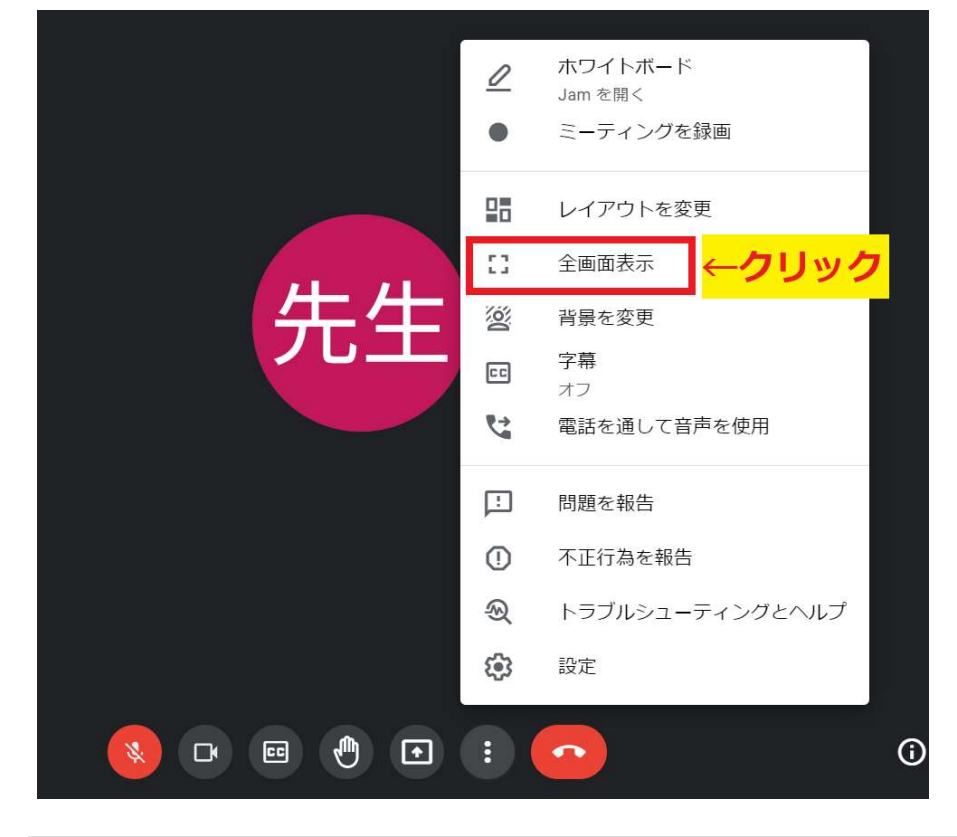

★オンライン授業は、以上の設定で授業に参加してください。

## ★こんな感じの画像になればOKです!

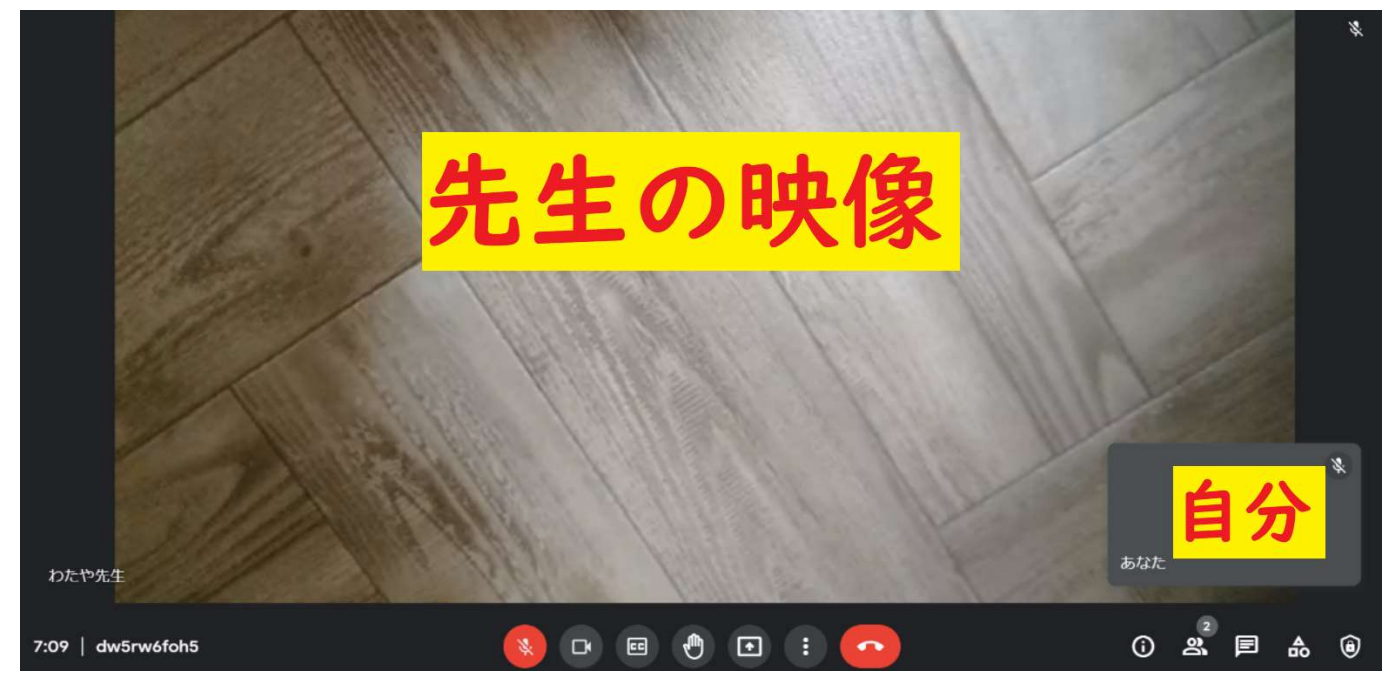